## **Configuring the Sentinel System Driver V5.41 for Notebooks with Hardlock Recognition Issues.**

- 1. Download the latest BIOS (patch) from the notebook's manufacturer web site.
- 2. Download the latest Sentinel System Driver, SSD5.41.
- 3. Install the SSD5.41 Sentinel System Driver as normally.
- 4. In Toshiba Hardware, set the printer port to ECP.
- 5. Go to Control Panel/Administration Tools/Device Manager and expand the serial/parallel port. Double click the printer port. Set the port to address 378, IRQ 7 and DMA to 3. One of the standard settings in the drop-down list has this configuration.
- 6. Reboot the system.

## **After Reboot:**

- 1. Start the driver configuration utility, SetupSysDriver.exe. It is usually located at *C:\Program Files\Rainbow Technologies\Sentinel System Driver*
- 2. Click the "Configure Driver" button as can be seen in the picture below.

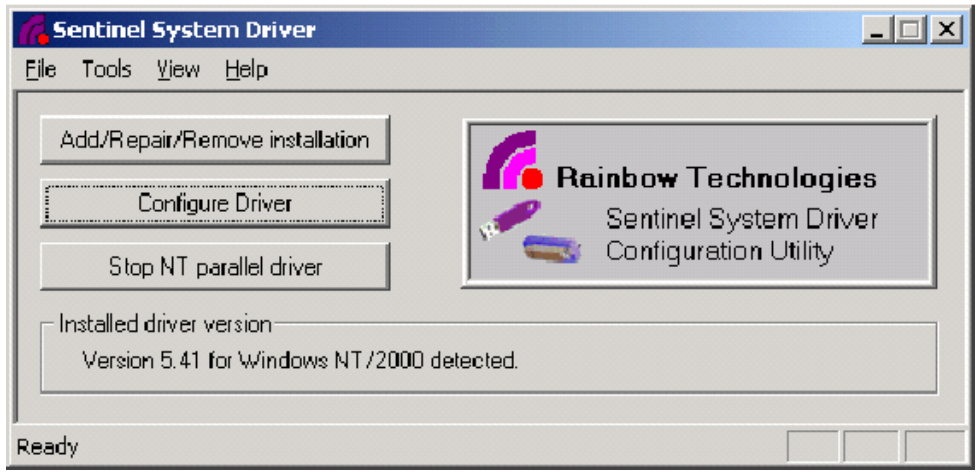

3. The following dialog will be displayed. Click the "Add" button.

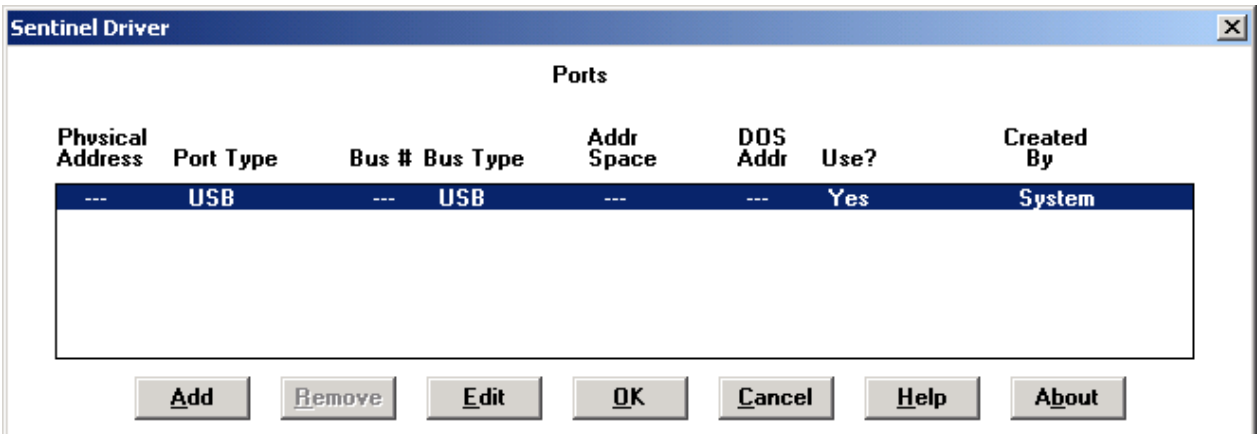

4. The following dialog will be displayed. Enter 378 into the I/O address of the PCI parallel port adapter into the "Bus Address" field.

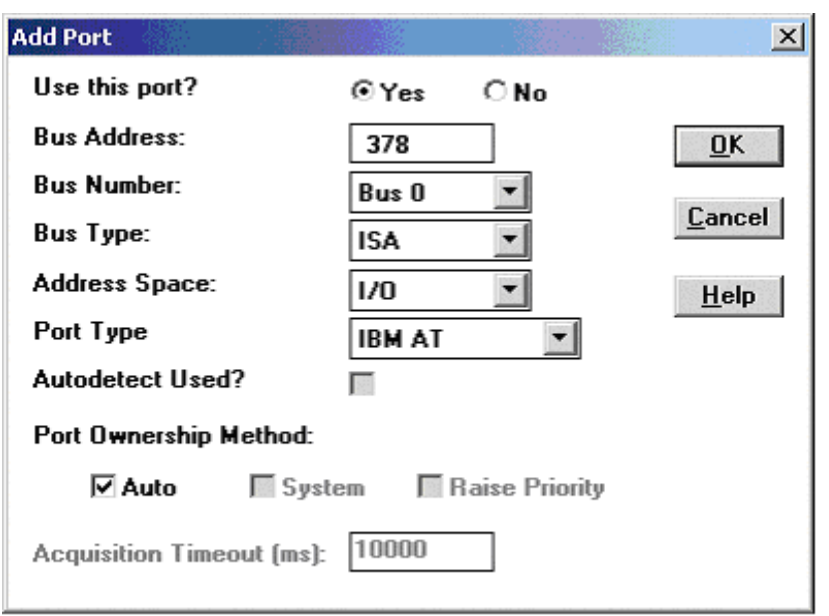

5. Click the "OK" button and the following dialog will appear:

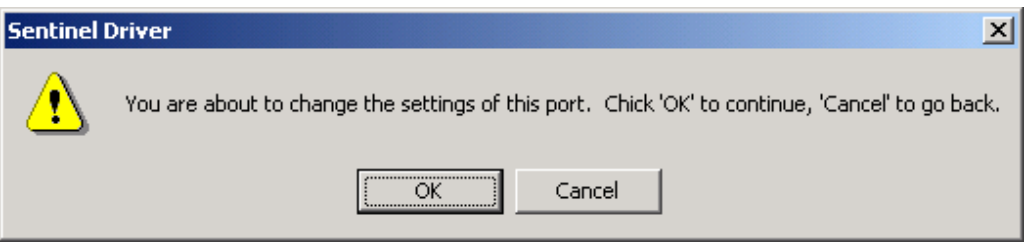

6. Click the *OK* button and the following dialog appears. It shows that a User Created port has been added at address 378.

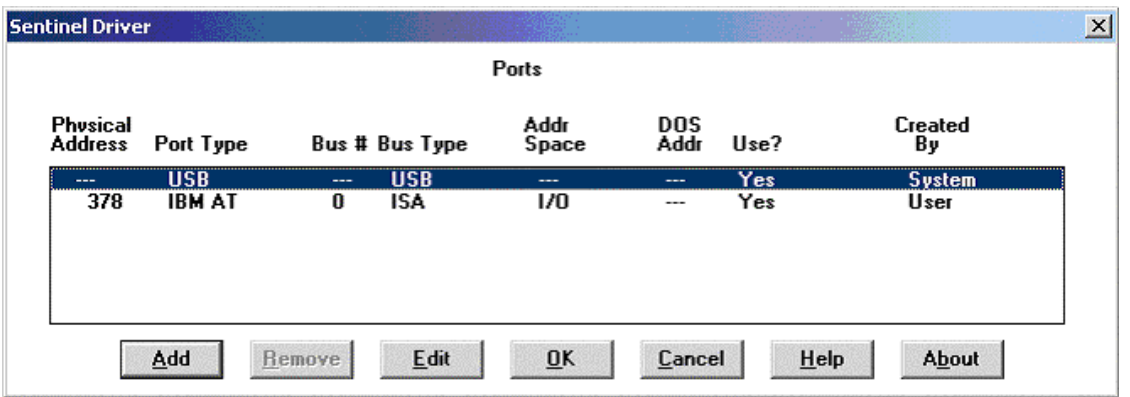

7. Click the OK button to close the dialog and then open the File menu and choose Exit to close the Sentinel System Driver Configuration Utility.